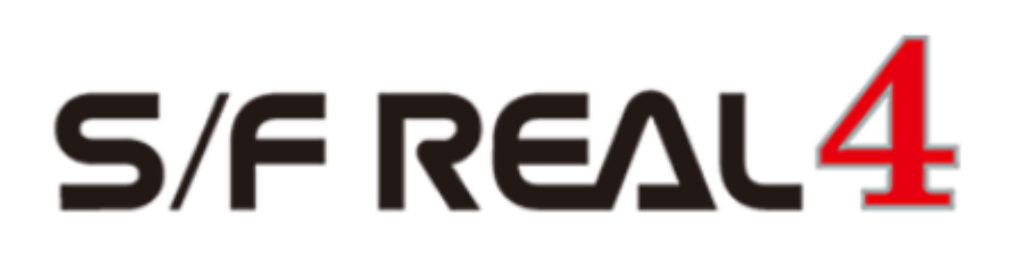

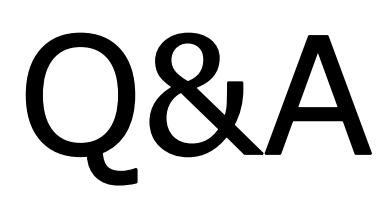

# 【間柱】

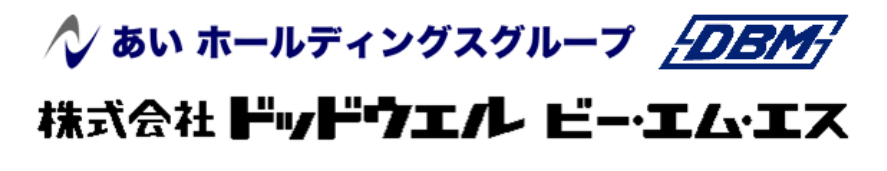

DATA LOGIC

**RFAI 4「本体]** 

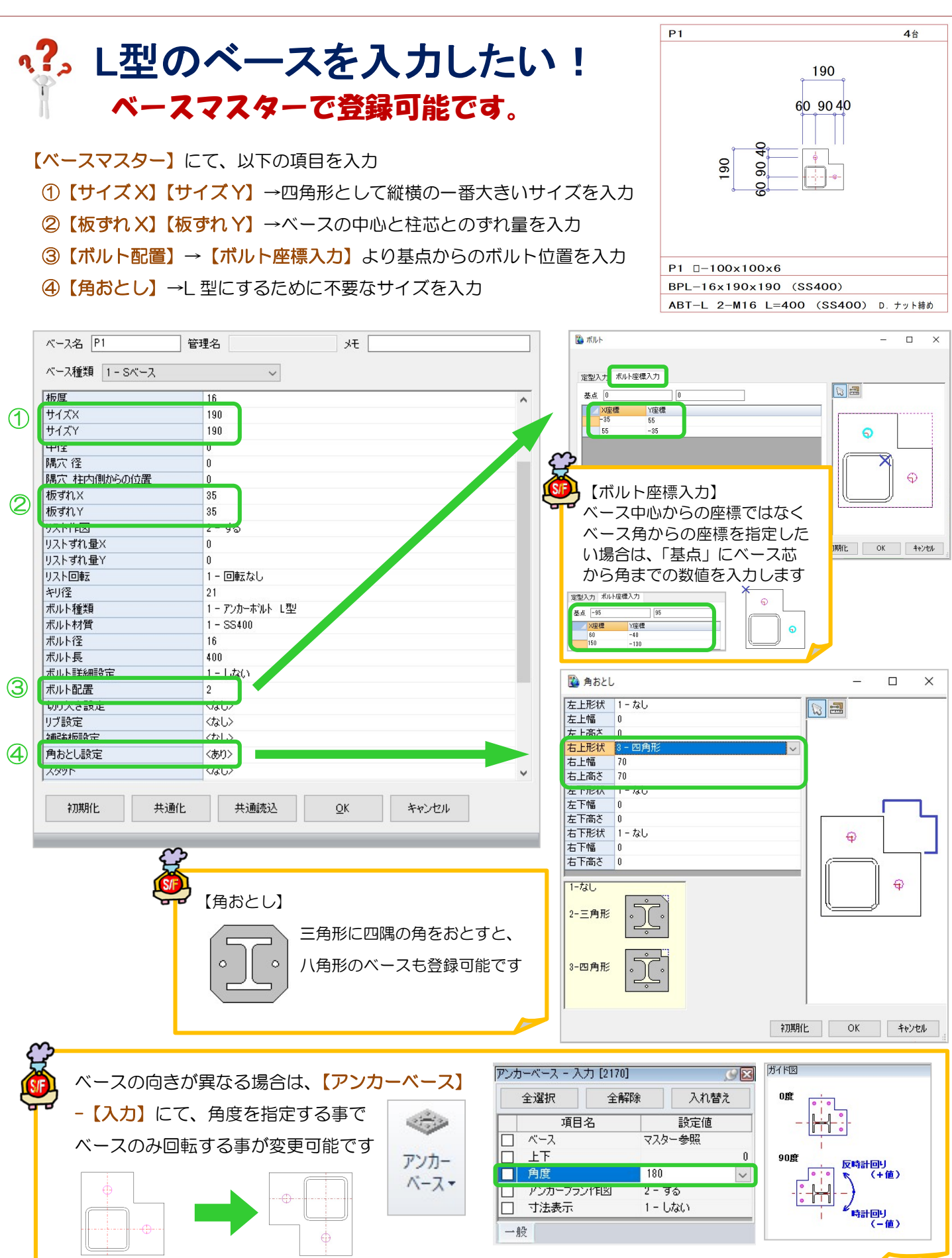

Ver2.60.30 2021/08

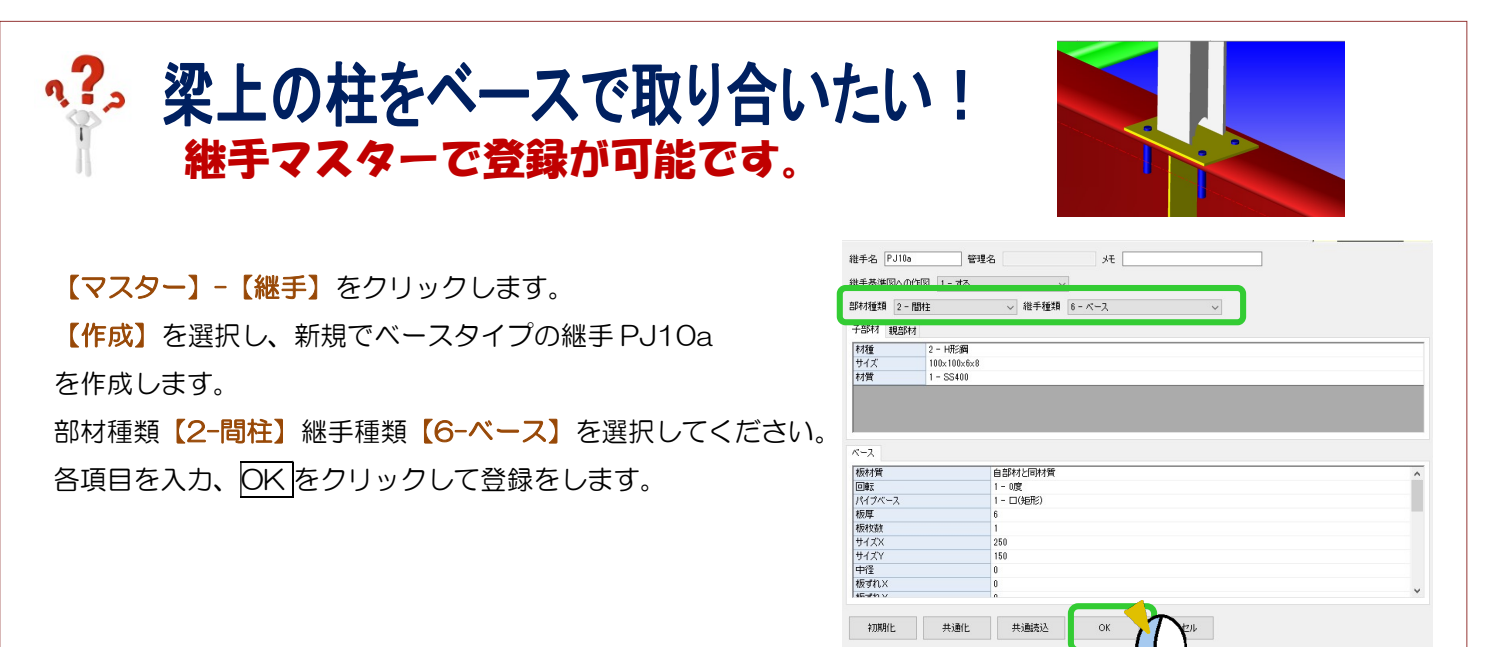

#### 【本体】-【間柱】-【入力】で間柱を配置します。

【継手(下)】が間柱マスターで設定している PJ10 になっているので、右側の…をクリックして PJ10a に変更、 間柱を配置してください。

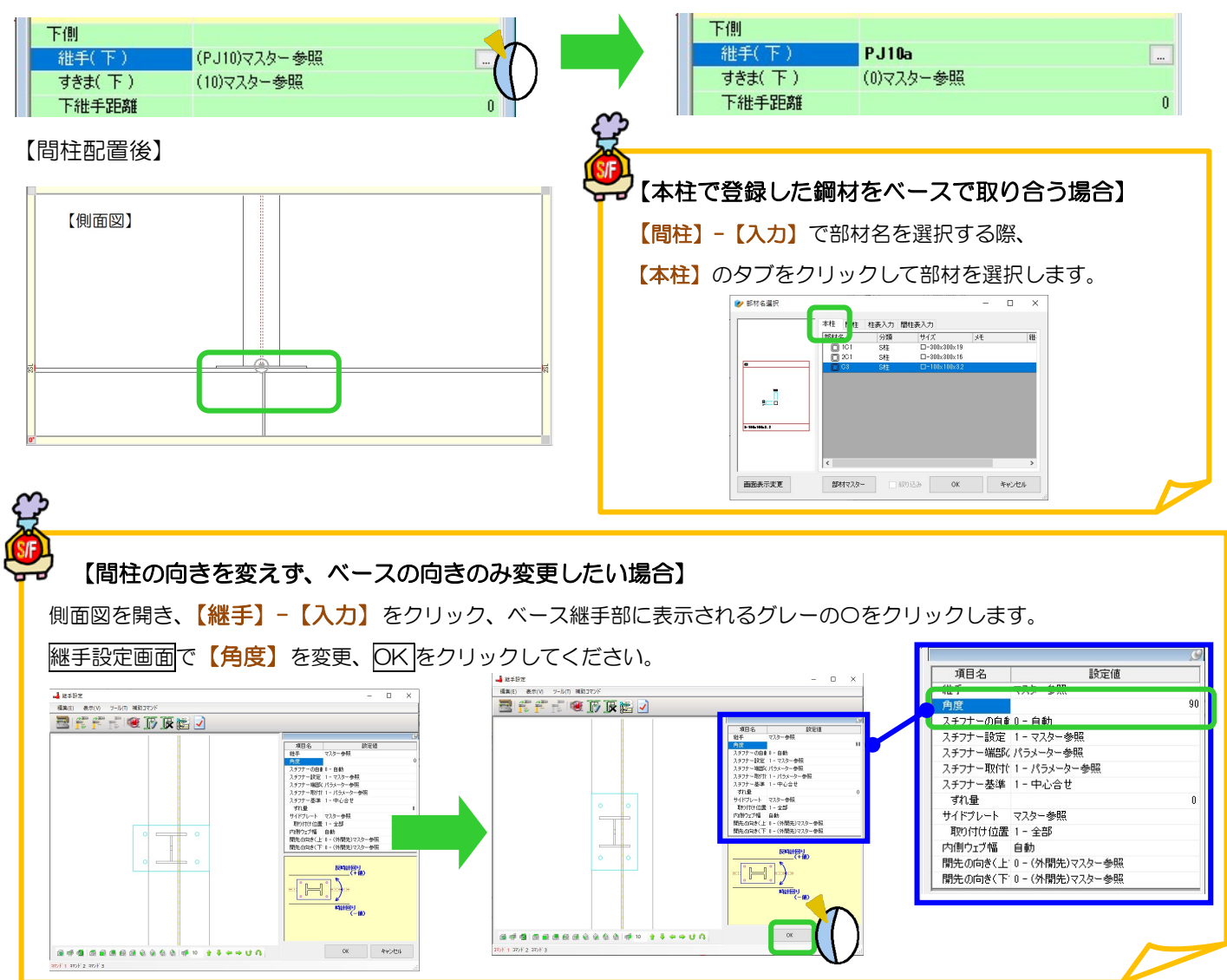

# **、?。すでに配置している部材と同じ条件で入力したい!** スポイトにて配置済みの部材入力条件を取得できます。

配置する部材を入力するコマンドを起動した状態で、画面左側のツールバーより【スポイト】 プ をクリックし、 データを取得したい配置済みの部材を選択することで入力内容や条件等を読み込むことができます。

例)配置している梁と同じ条件の梁を、別の位置に配置したい。

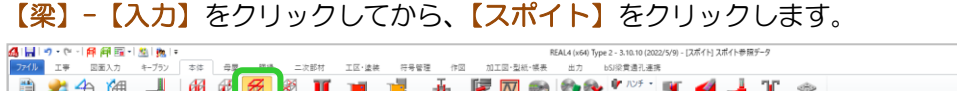

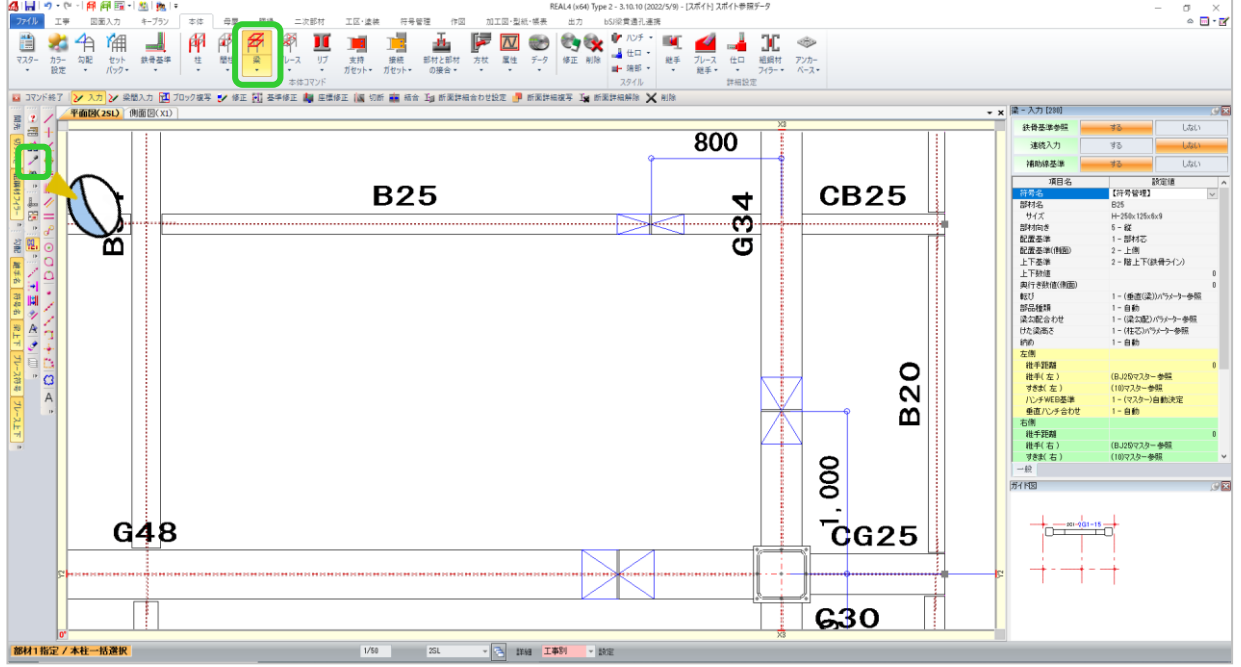

配置済みの梁をクリックすると、入力項目に設定されている内容が読み込まれ、同じ条件で梁の配置ができます。 柱・間柱・ブレース等もスポイトを使用し同じ条件の部材が配置できます。

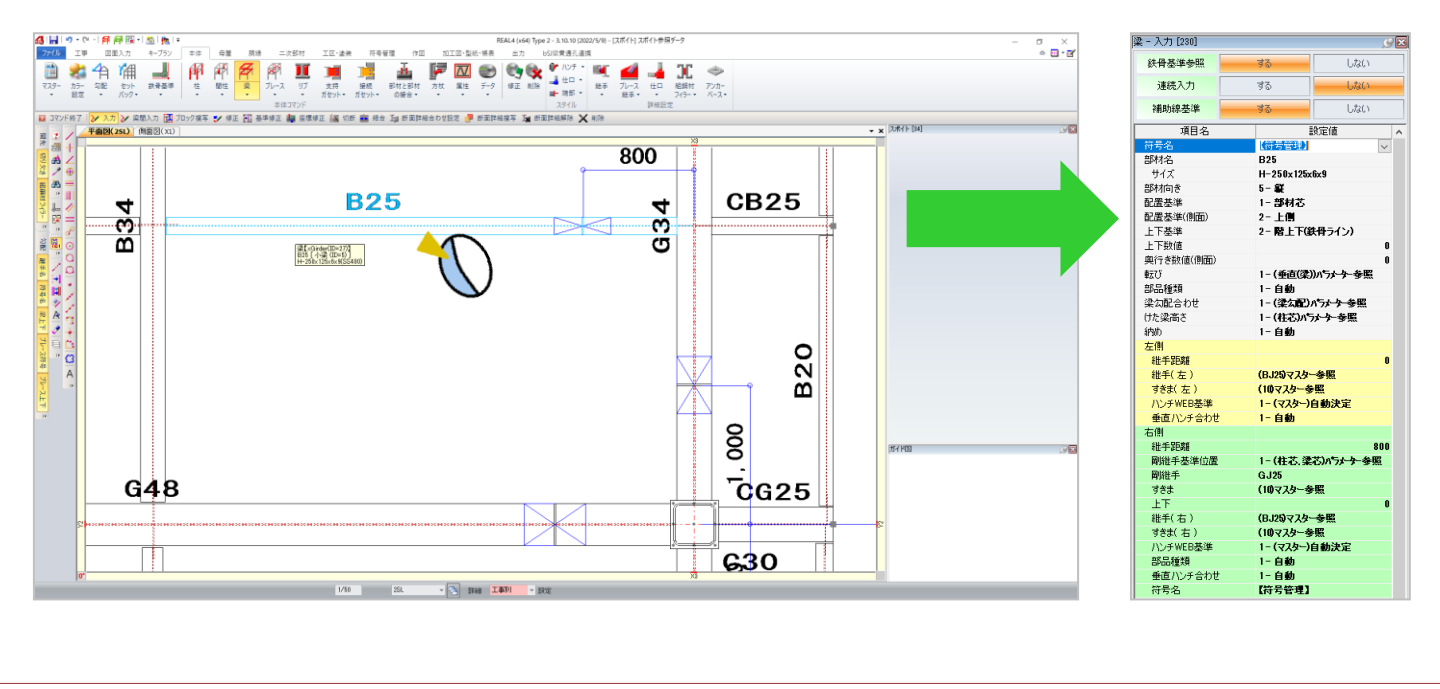

# q?。柱や梁の継手名を後でまとめて登録したい! 〈簡易継手符号〉を使用すると後から一括で継手名が登録できます

柱や梁の部材マスター登録時には継手名を設定せず、継手マスターで継手を登録する時にまとめて継手名を設定 したい場合は ▽ から〈簡易継手符号〉を選択します。

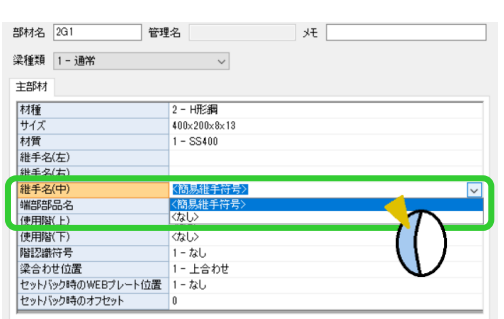

例)大梁マスターの『<mark>継手名(中)』で</mark> インスターの『レマスターの『<mark>継手名(左)・(右)』</mark>で

〈<mark>簡易継手符号</mark>〉を選択する場合 〈Amazan Aller Aller Aller Aller Aller Aller Aller Aller Aller Aller Aller Aller Aller Aller Aller

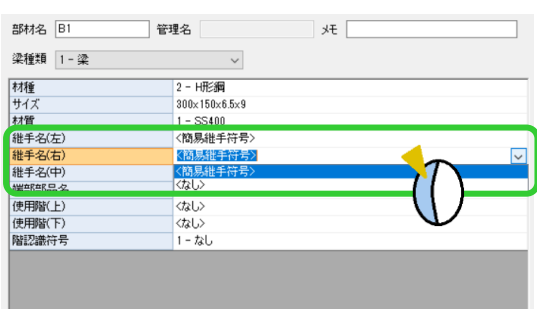

く簡易継手符号〉を選択した場合は、継手マスターに最初は何も表示されません。

継手マスターの【簡易継手】をクリックします。 | ■ | = 継手マスター ファイル ホーム  $\begin{picture}(20,10) \put(0,0){\line(1,0){10}} \put(15,0){\line(1,0){10}} \put(15,0){\line(1,0){10}} \put(15,0){\line(1,0){10}} \put(15,0){\line(1,0){10}} \put(15,0){\line(1,0){10}} \put(15,0){\line(1,0){10}} \put(15,0){\line(1,0){10}} \put(15,0){\line(1,0){10}} \put(15,0){\line(1,0){10}} \put(15,0){\line(1,0){10}} \put(15,0){\line(1$  $rac{888}{3}$ 作成 追加 複写 削除 ソート 簡易継手

継手名を設定したい部材のタブをクリックし、『接頭語』と『カウンタ』をそれぞれ設定し【作成】をクリックし ます。確認画面で【OK】をクリックすると、継手マスターに継手が追加されます。

例)梁のスプライスは GJ1、GJ2・・・、ガセットは BJ1、BJ2・・・と設定したい場合

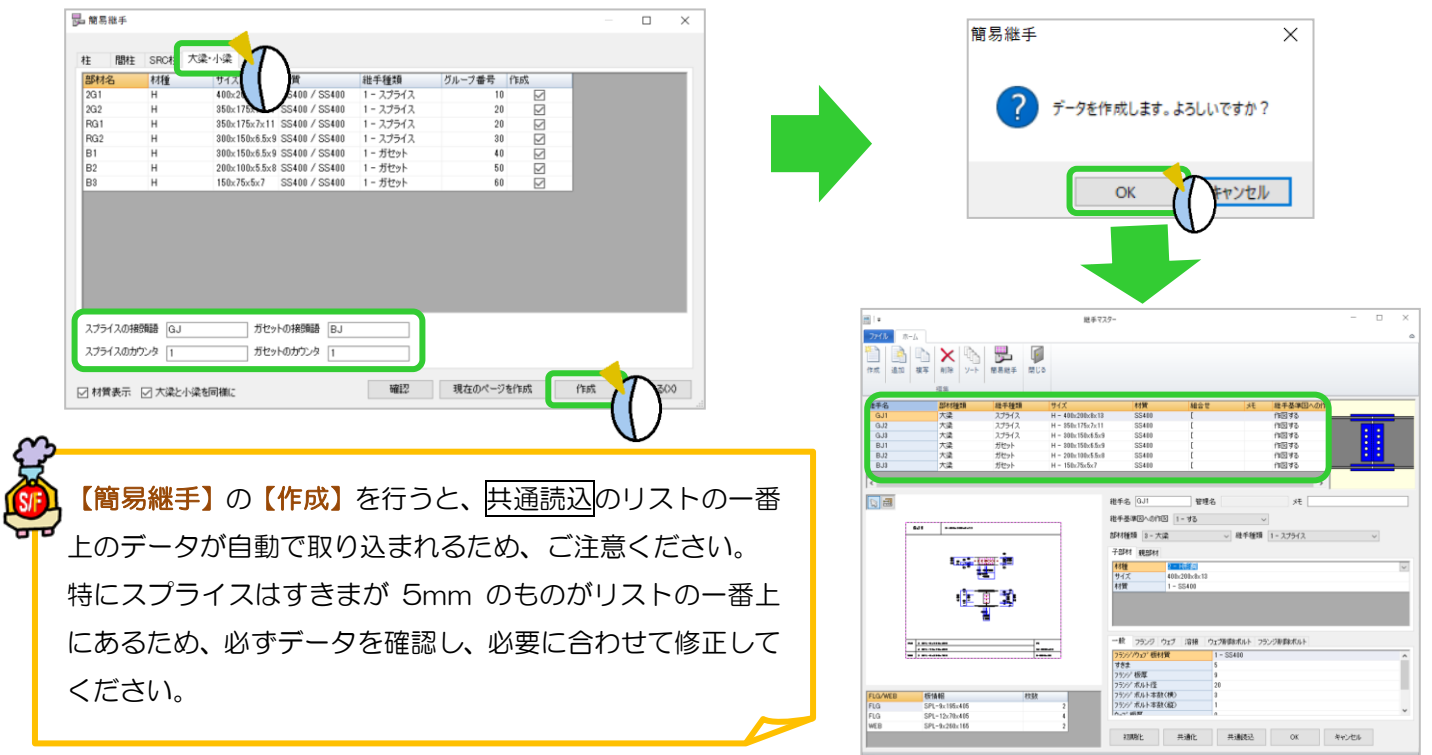

い?。継手でTガセットを入れたい! 部品マスターで作成ができます。

今回は間柱を例に入力します。

【本体】-【マスター】-【間柱】をクリックします。 「継手(上)」「継手(下)」にガセットの名前を入力します。 「端部部品名」に CT の名前を入力します。

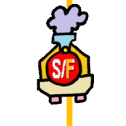

大梁マスター、小梁マスターも同様に 継手名・端部部品名を入力できます。

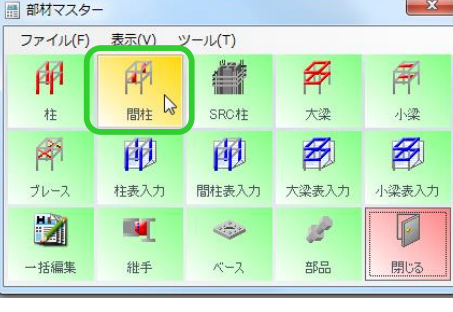

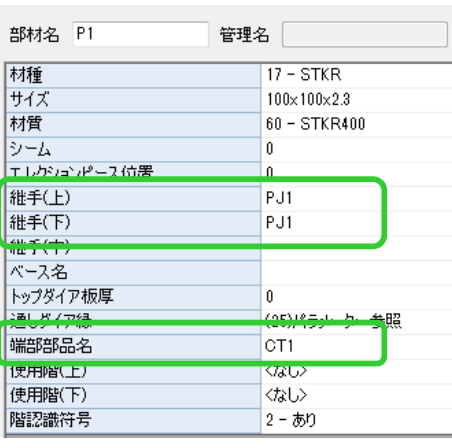

【マスター】-【部品】をクリックします。 間柱マスターで入力した端部部品名をクリックして、 「部品種類」を CT にしてサイズ等を入力します。

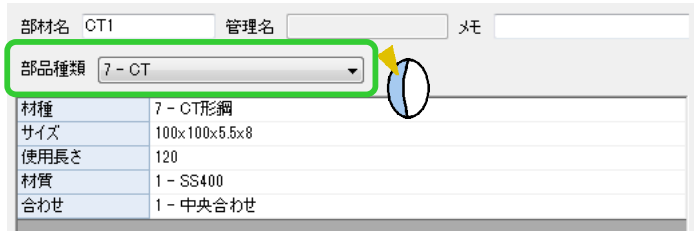

部品マスターに登録した端部部品は 大梁、小梁に使用することもできます。

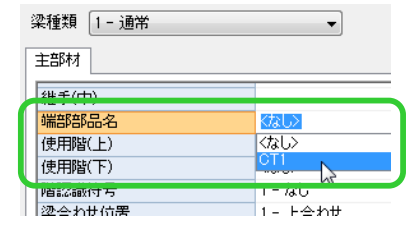

【マスター】-【継手】をクリックします。

間柱マスターで入力した継手名をクリックすると、登録した CT が表示されます。

ガセットのサイズ等を入力します。

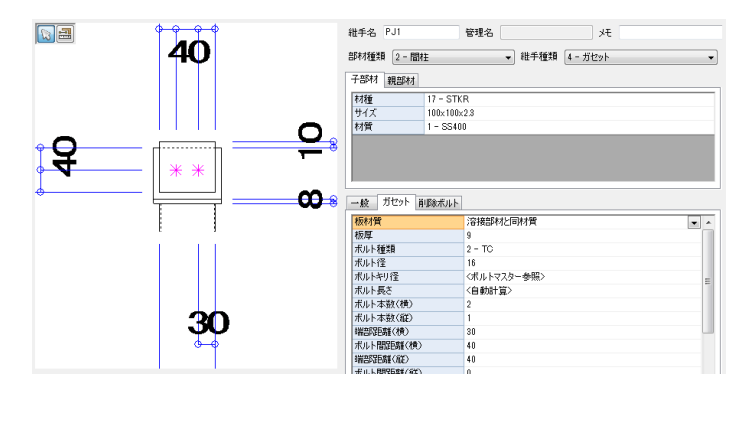

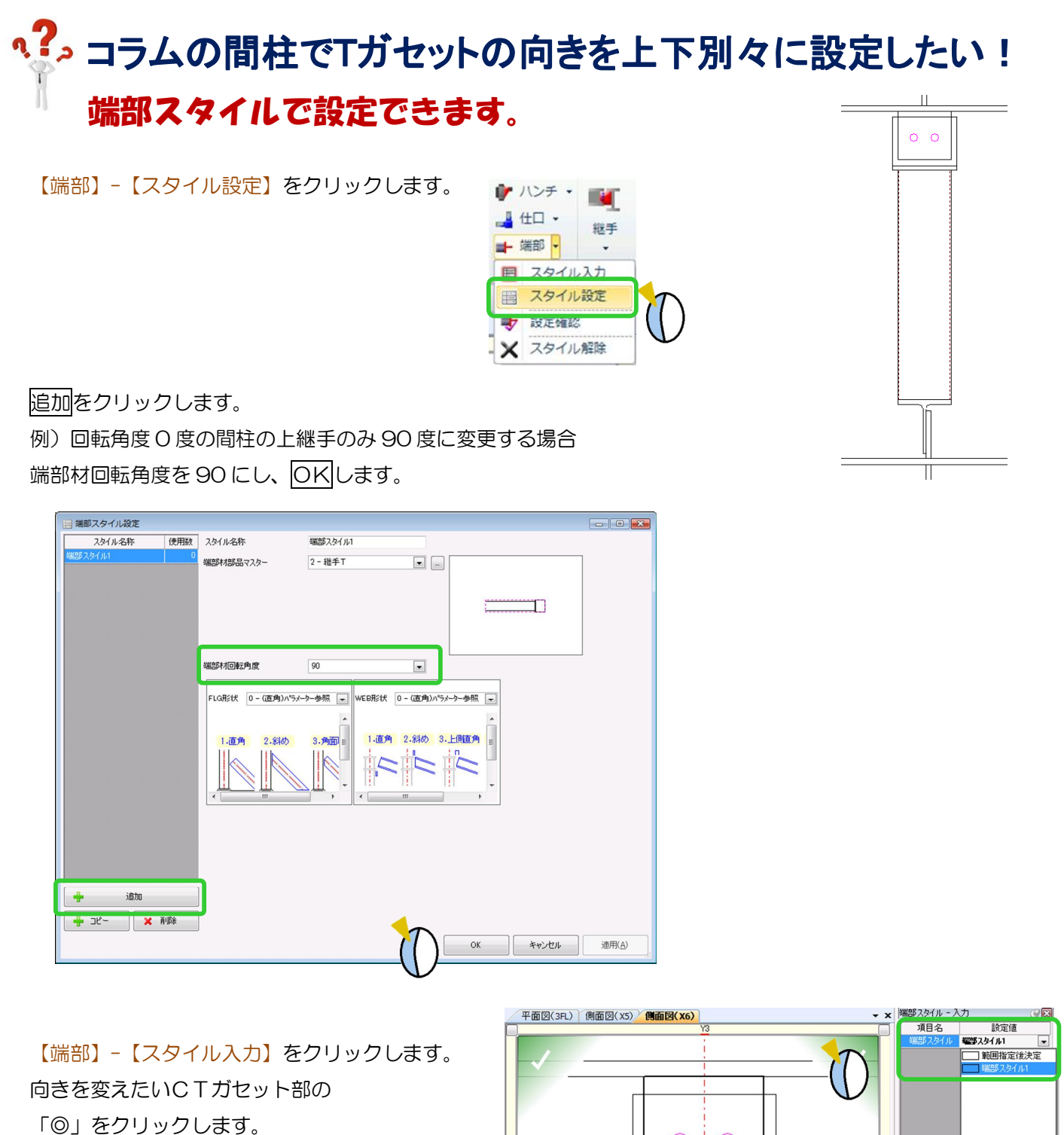

端部スタイルを追加したスタイルにし、 四隅の決定ボタンをクリックします。

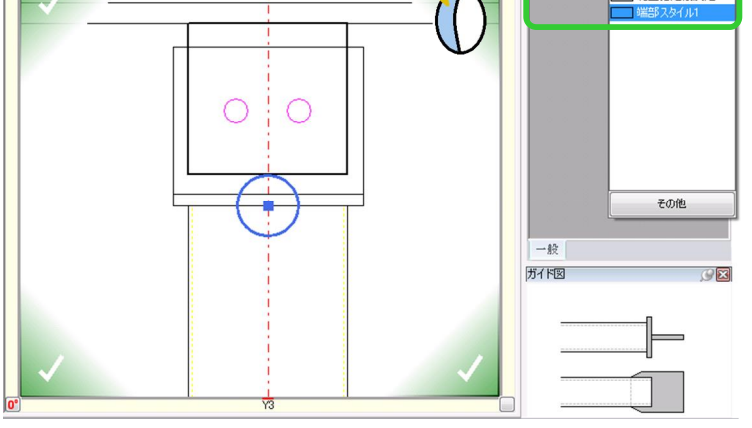

#### q?。 ガセットの「すきま」と「すきま(面)」の違いを知りたい! ガセットの接続先によってすきまを設定できます。

継手マスターでガセットを登録する際、ガセットがウエブに溶接する場合とフランジに溶接する場合のすきまを それぞれ設定できます。

「すきま】は、H 形鋼のウェブからのすきま、コラム柱の仕口部分に取り付く際のすきまを設定します。

【すきま(面)】は、H 形鋼のフランジからのすきま、コラム柱のシャフト部分に取り付く際のすきまを設定しま

す。

<すきま>間柱 梁 <すきま(面)>間柱 梁

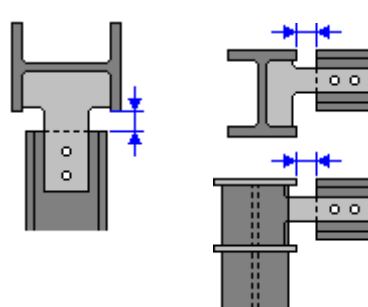

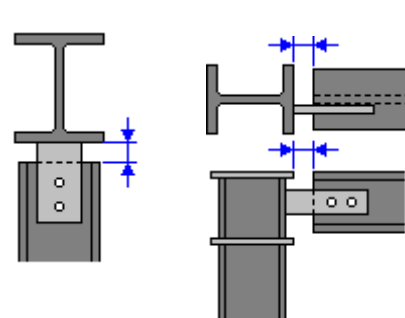

例)すきま(面):15、すきま:10 と入力したとき

•接続先がフランジの時:すきま 15 キンキ 接続先がウエブの時:すきま 10

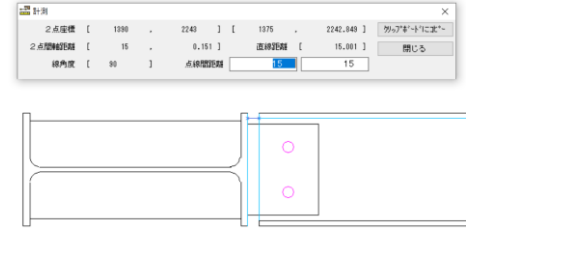

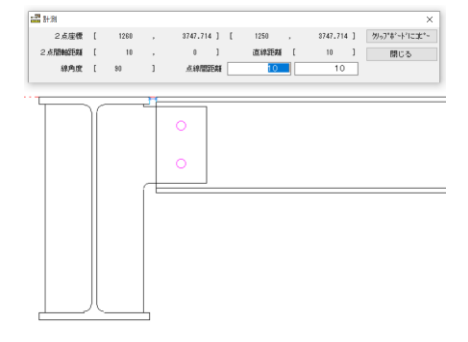

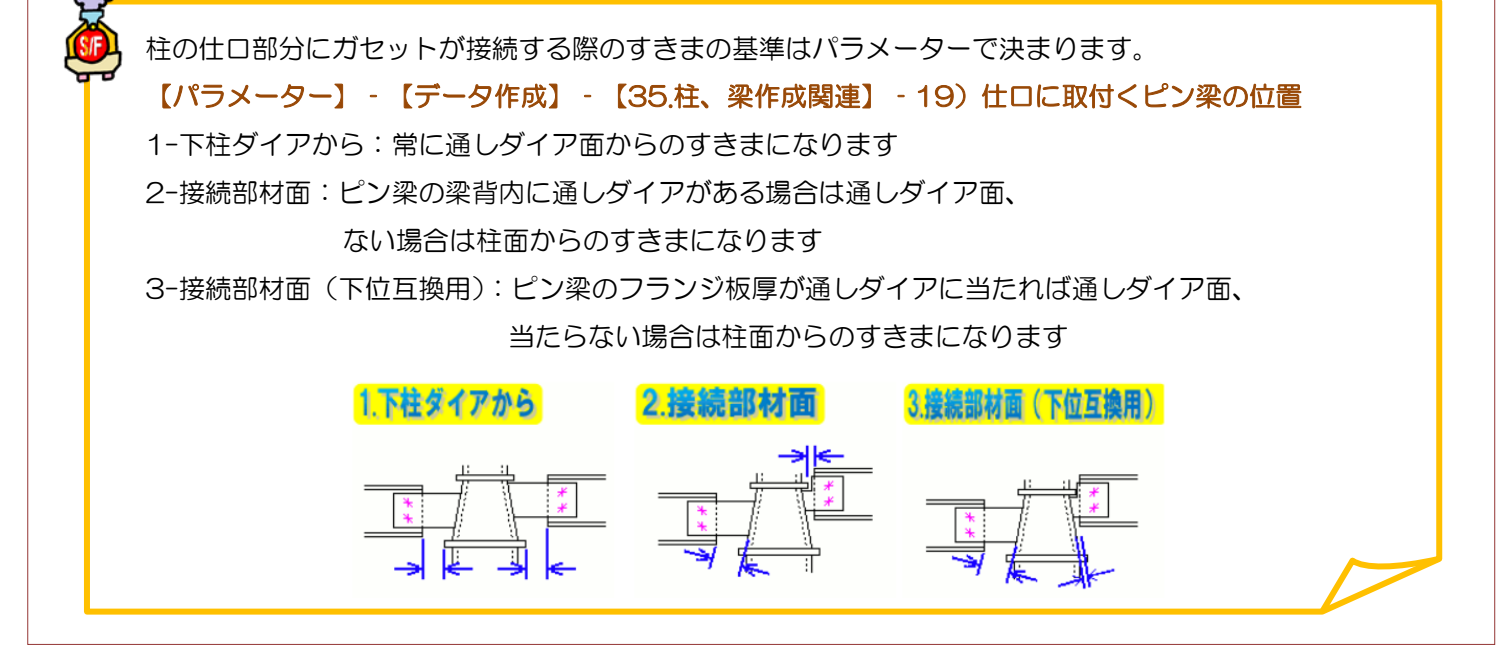

#### RFAI 4「本体]

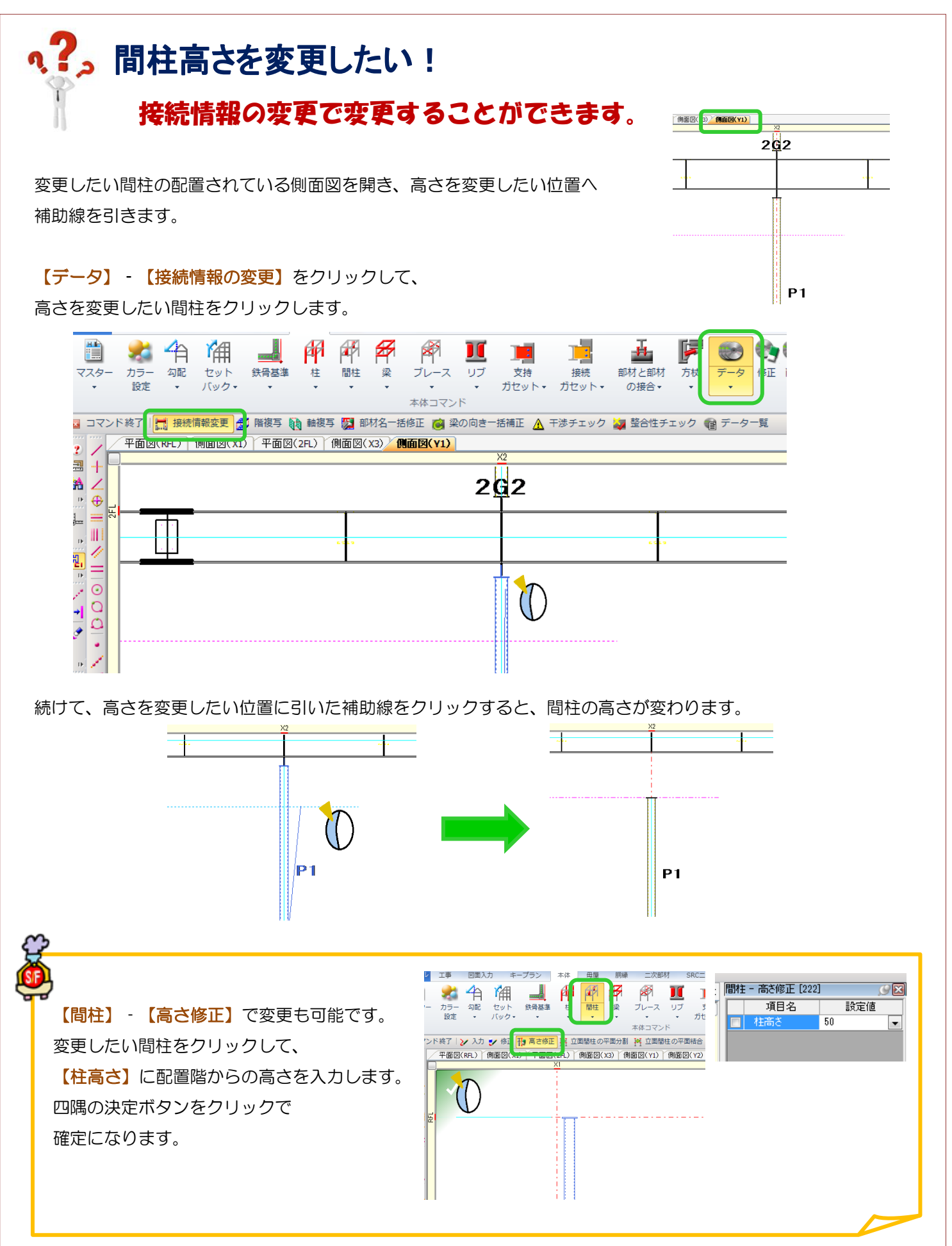

Ver1.8 2016/10

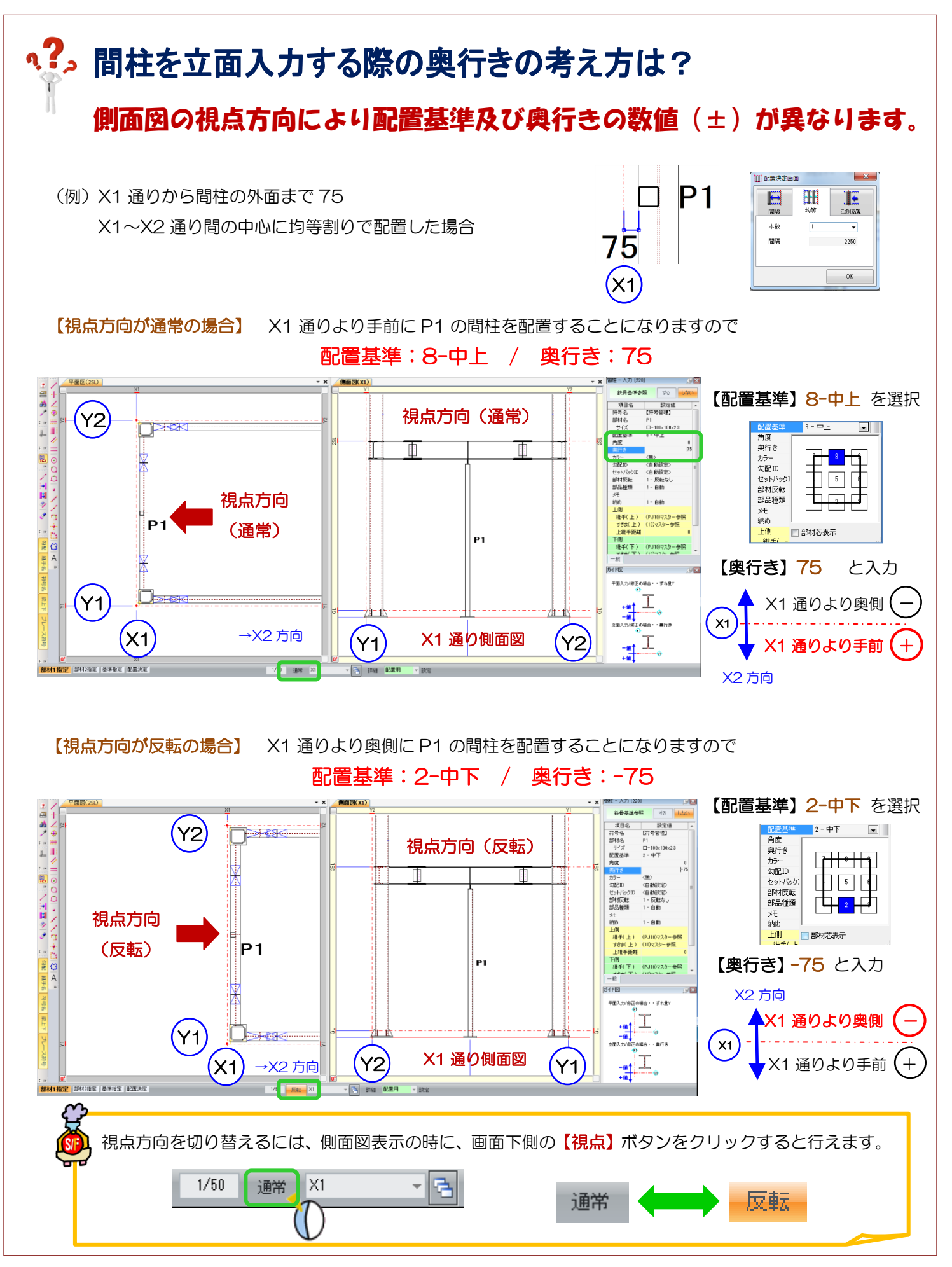

Ver1.8 2016/10

#### 、?. 間柱の溶接を個別に隅肉溶接にしたい! 隅肉溶接用の継手を作り、継手詳細設定で入力します。【本体】‐【マスター】‐【継手】を開き、【作成】をクリックします。 部材種類は『2 - 間柱』、継手種類は『7 - 溶接』を選択します。 『溶接種類 (上フランジ)』『溶接種類 (下フランジ)』『溶接種類 (ウエブ)』の - をクリックし、 「溶接マスター参照」のチェックを外し、溶接種類『5・隅肉溶接(F)』を選択します。 継手名 隅肉 管理名 ▔▏ォ€ 継手基準図への作図 1-する 子部材 親部材 材種<br>サイズ<br>材質  $2 - H$ 形細  $194 \times 150 \times 6 \times 9$ <br> $1 - $8400$  $\mathbf{x}$ 塩 部位ごとの溶接方法 指定 □ 溶接マスター参照 溶接 (開光の*向2(上752)) - - - - 外開先*<br>【<mark>溶接種類(上7523) - - - -</mark> - - 溶接場所[ 工場 ] - 隅肉溶接の方法 [ 廻す ] 5- 隅肉溶接(F) 滚接循矩  $\overline{\phantom{a}}$ -<br>- F1 溶接場所[ 工場 ] 隅肉溶接の方法 [ 廻す ]<br>- F1 溶接場所[ 工場 ] 隅肉溶接の方法 [ 廻す ] |溶接種類(下フランジ)|||<br>|溶接種類(ウェブ)| 溶接方法 **◎ 手動·半自動(H) ○自動(A)** ノンスカフッフ りり落とし 幅 ―― いりハフメーター 参照<br>ノンスカラップ 切り落とし 高さ(0)パラメーター 参照 |リブ板厚<br>|リブ材質 部材と同材質 **山**<br>部材と部材 方杖 データ<br>の接合、 、 、 ーー<br>接続<br>・ ガセット  $\mathbb{Q}$  or  $'$ 山仕口· 離手 修正 スタイル 図功 体化接続修正 × 解除 【詳細設定‐継手】‐【入力】をクリックします。 ■ ロ<del>ナ</del> ~~<br>■ ガセット一体化 ■ 崔写 ■ 納め 修正 溶接を変更したい間柱端部をクリックします。 →<br>※ 一体化接続修正  $\frac{1}{\mathbf{X}}$ 例)間柱とトップダイアの接合部の「◎」をクリック 『継手』の ■ をクリックします。 【部材名選択】で隅肉溶接用に作成した継手を選択し、OKします。 ■ 继手的市  $\Box$ ■継手設定 - <br>編集(E) 表示(V) ツール(T) 国际街部の形象圏図 型作作「電子吸附」 - 項目名 - 「観定値」<br>東<del>東東 - 「マスター参照」を参加する。</del><br>アラブナーの自(の一自動)<br>スチフナー頭部パラメーター参照<br>スチフナー頭部パラメーター参照<br>スチフナー基準1-中心合せ - 項目名<br>- 2種手 - 陽肉<br>- 2種目 - 2種目の一部 設定値 fai 戦争<br>スチフナーの自10 - 自動<br>スチフナー銃定 1 - マスター参照<br>スチフナー端部 パラメーター参照<br>スチフナー基準 1 - 中心合せ ້.<br>ຮ້າຍ mar 1 ■ 部材名選択 |分類 | サイズ | 組合すメモ ■ ※ 手マッカー名 部材名 .<br>. . . . . . . マスターき<br>日PJ10<br>DEBJ20<br>DEBJ20 CI-100x100x2<br>H-300x150x61<br>H-200x100x51<br>H-150x75x5x7 비<br>B3  $\overline{\phantom{0}}$  $\Box$  \*\*  $\vee$  $\begin{array}{|c|c|c|c|c|}\n\hline\n\text{OK} & \text{M} & \text{SVD} \end{array}$  $410 + 4 + 4 + 07$  $\bigcap$ .<br>צ"אסדב 1"אלדב 1"אל  $\mathbf{r}$ 画面表示変更 部材マスター

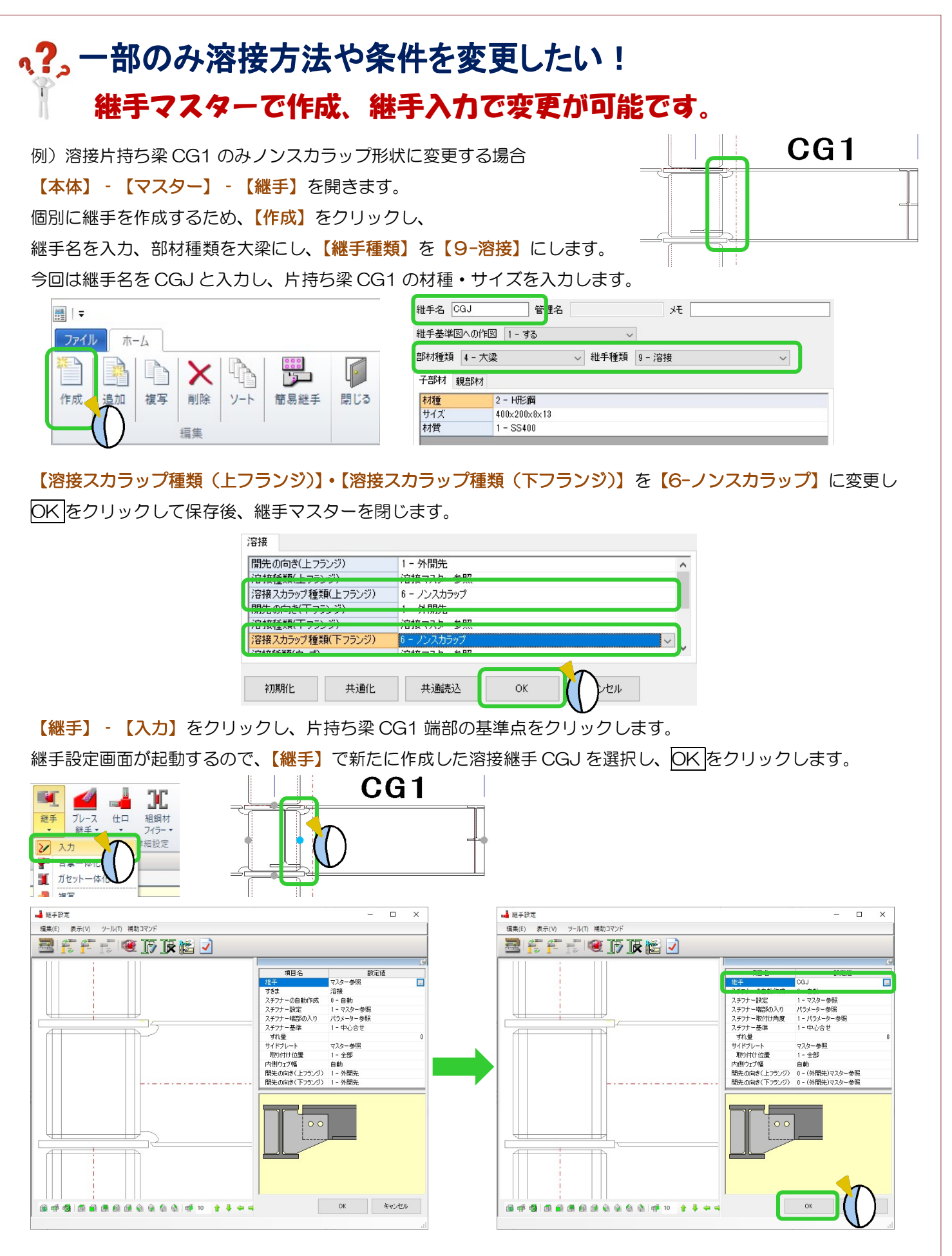

Ver2.53 2020/11

# い?。梁のWEBからガセットを出して間柱と取り合いたい! 支持ガセットで入力が可能です。

【マスター】‐【継手】をクリックし、継手マスターを開きます。 新たに継手を作成する場合は、左上の【作成】をクリック、 すでに登録してある継手の内容を変更する場合は、継手名をクリックします。

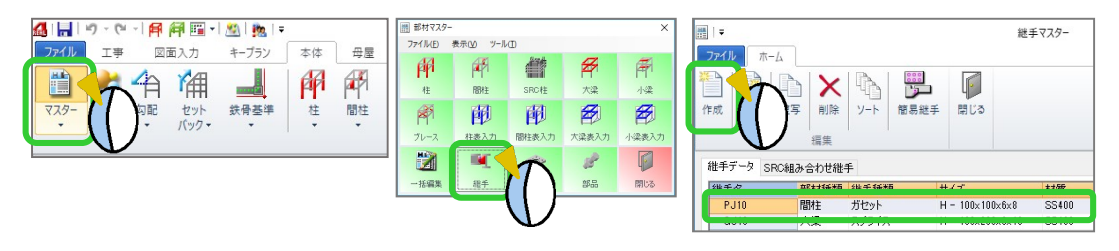

下記内容に設定します。

部材種類:【2 - 間柱】

継手種類:【10 - 支持ガセット】

【ガセット】タブを開き、ボルト本数など各項目を設定、 【OK】をクリックして保存後、マスターを終了します。

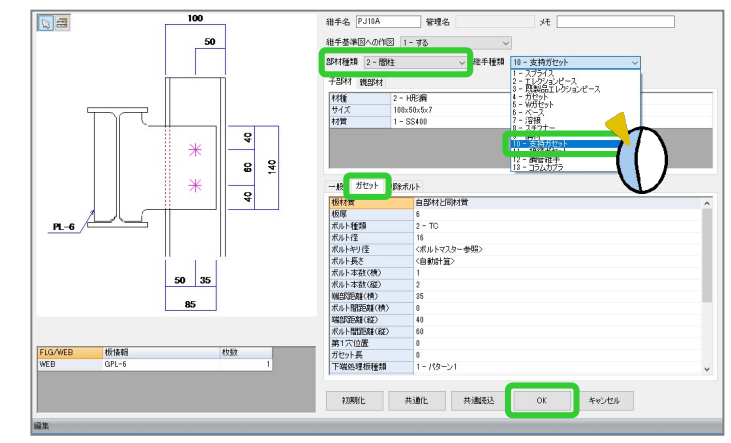

【支持ガセット】‐【入力】をクリックし、 部材名に先程作成した継手名を設定します。 梁(取付部材)→間柱(部材)の順でクリックし、 四隅の決定ボタンをクリックします。

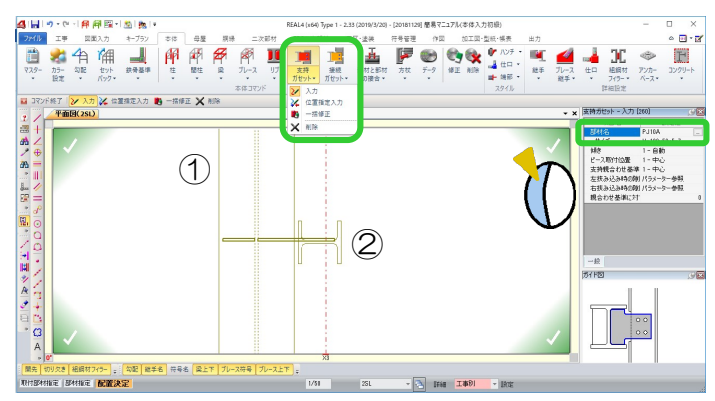

支持ガセットの形状を確認・変更したい場合 【継手】‐【入力】でクリックします。 例)梁下フランジに合わせたガセット形状にしたい 『支持親合わせ基準』を『2-左』に変更します

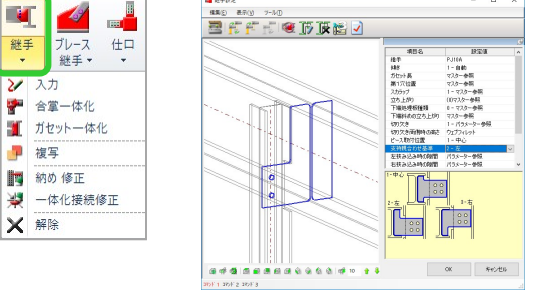

『3-右』に変更すると上フランジに合わせたガセッ ト形状になります。

また、『親合わせ基準に対するずれ』で『支持親合わ せ基準』からのずれ量で調整も可能です。